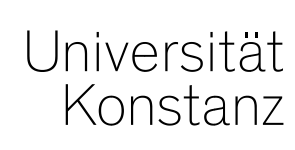

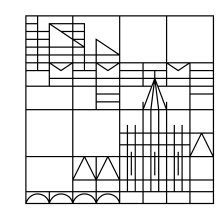

# **Handreichung HS-interne Anerkennungen**

Konstanz, 28.01.2022

## **Inhalt**

- 1. Allgemeine Informationen
- 2. Übersicht neuer Reiter "HS-interne Anerkennung"
- 3. Leistungen individuell umbuchen

## **1. Allgemeine Informationen**

Mit dem ZEuS-Update auf die Version 2021.12 wurde der Reiter "*Individuelles Umbuchen*" unter *Leistungen* > *Leistungen bearbeiten* abgeschafft. Stattdessen steht Ihnen nun der neue Reiter "**HSinterne Anerkennungen**" zur Verfügung.

Es stehen weiterhin *mindestens* alle gewohnten und benötigten Funktionalitäten zur Verfügung, allerdings haben sich teilweise Bezeichnungen geändert. Zusätzlich hat sich der Prozess dahingehend geändert, dass ab sofort **nicht mehr die umzubuchende Leistung, sondern der Zielpfad der Einstiegspunkt** ist.

Konkret bedeutet das, dass Sie nicht mehr wie gewohnt nach der umzubuchenden Leistung suchen und erst im zweiten Schritt den Zielpfad auswählen. Sondern dass Sie zuerst den Zielpfad auswählen und im zweiten Schritt die für diesen Pfad anzuerkennende Leistung.

Mit dieser Anderung ändert sich auch die **Begrifflichkeit**. Wo Sie vorher "individuell umgebucht" haben, ergänzen Sie nun die Struktur (= "*Struktur ergänzen*").

*Am Reiter "Leistungen umbuchen" und seiner Funktionalität ändert sich nichts. Daher wird auf diese Funktionalität in dieser Handreichung nicht detailliert eingegangen.*

# 2. Übersicht neuer Reiter "HS-interne Anerkennung"

#### *Leistungen > Leistungen bearbeiten pro Studierendem*

Im neuen Reiter "HS-interne Anerkennungen" finden Sie zum einen die gewohnten Funktionalitäten für "Alle auf- bzw. zuklappen", "Aktualisieren" und "Anpassen" der Tabelle. Des weiteren finden Sie in der Spalte Aktionen drei neue Symbole.

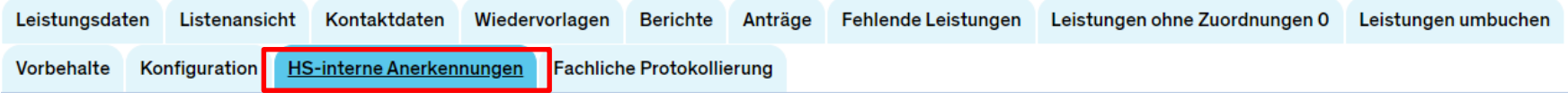

#### Prüfungsordnungsbaum <

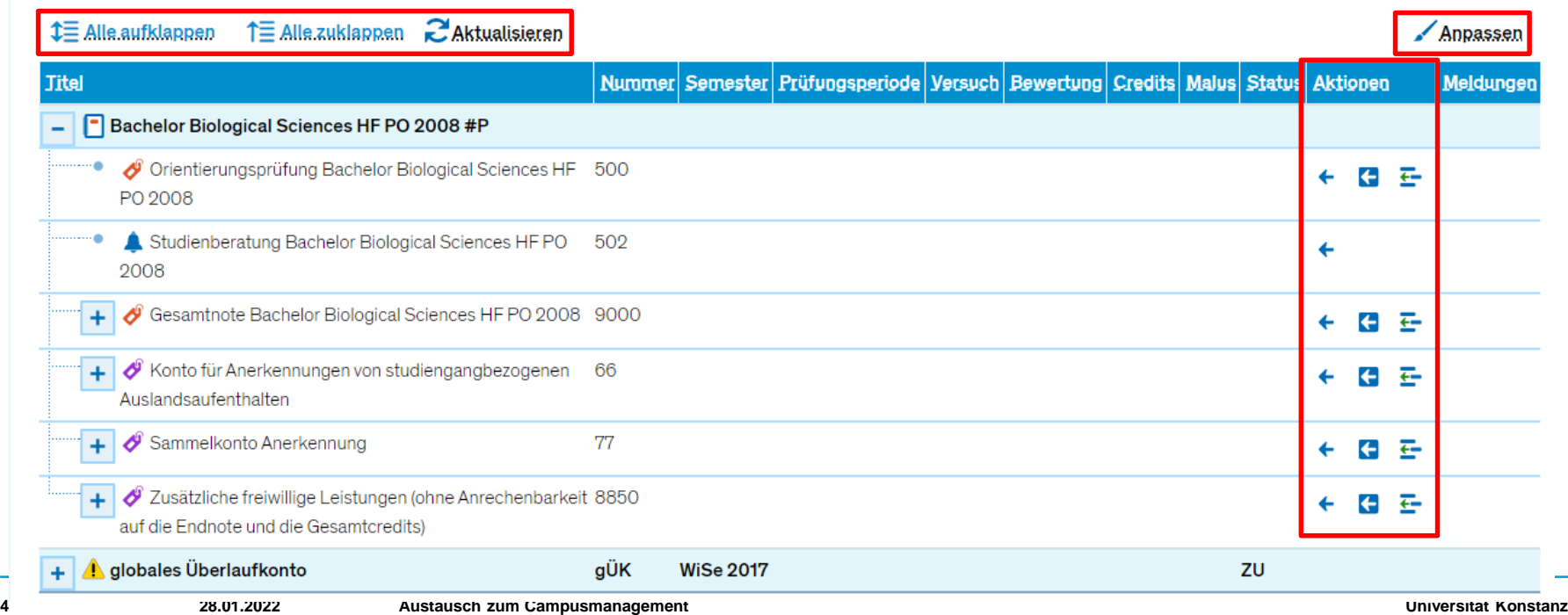

# 2. Übersicht neuer Reiter "HS-interne Anerkennung"

#### Bitte nutzen Sie von den drei neuen Symbolen lediglich "Struktur ergänzen" (<del>三</del>)!

#### Die anderen beiden Symbole stellen noch nicht ausgereifte Funktionen dar, weshalb wir Sie bitten, Sie **in keinem Fall zu verwenden**.

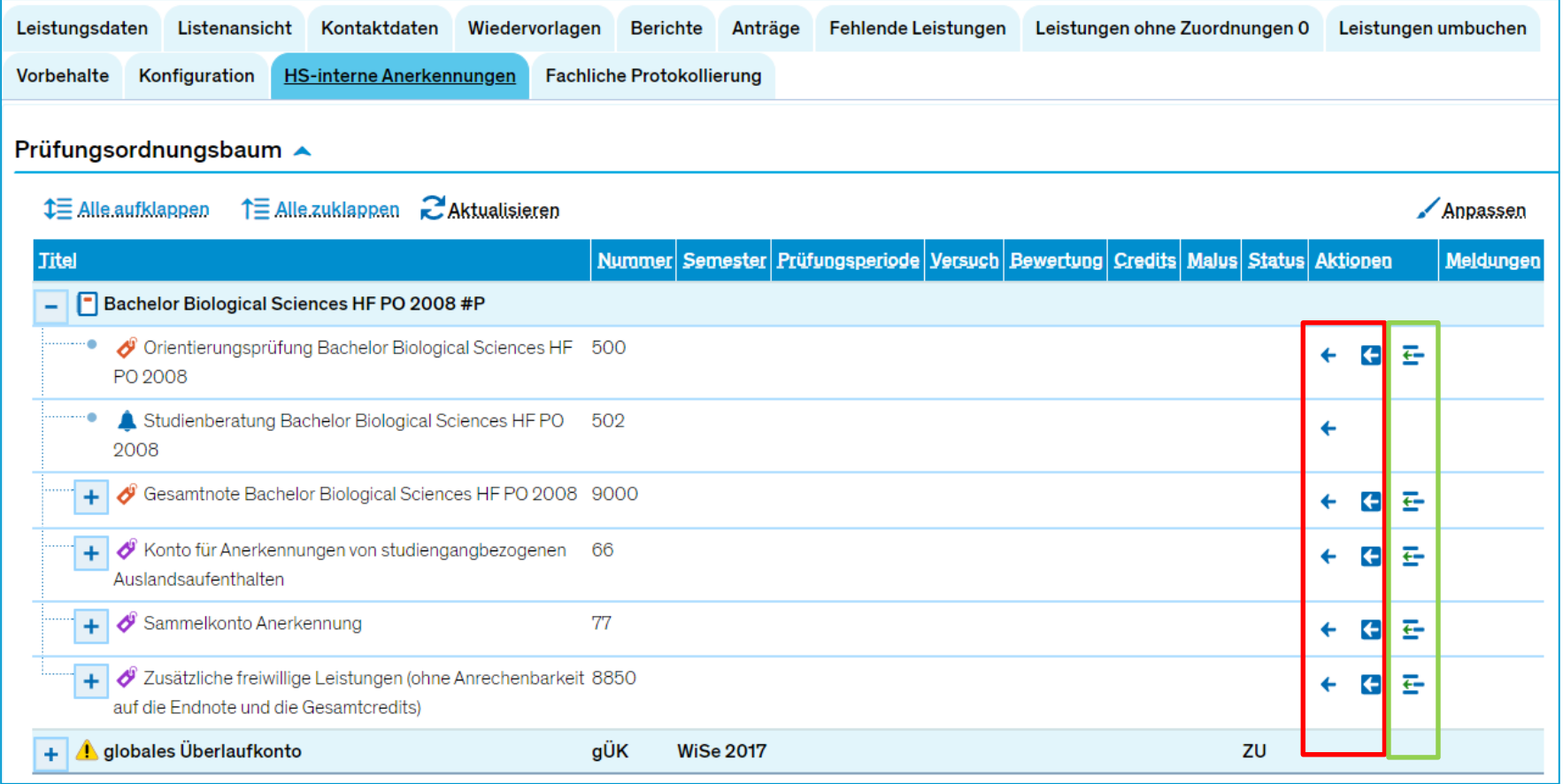

Soll eine Leistung in ein Modul gebucht werden, in dem sie laut Prüfungsordnung **vorgesehen** (= zugeordnet) ist, kann dies weiterhin über den Reiter "Leistung umbuchen" oder die rot-grünen Pfeile hinter der Leistung getan werden. **Da sich an dieser Funktionalität nichts ändert, wird hierauf im weiteren nicht eingegangen.** 

Soll eine Leistung in ein Modul gebucht werden, in dem sie **nicht vorgesehen** (= zugeordnet) ist, muss sie über die Registerkarte "HS-interne Anerkennungen" individuell umgebucht werden, bzw. die Struktur muss entsprechend ergänzt werden. Dies ersetzt die Funktionalität des individuellen Umbuchens.

Wie das Schritt-für-Schritt geht, sehen Sie auf den folgenden Folien.

## **Schritt 1**

Sie navigieren zu *Leistungen > Leistungen bearbeiten pro Studierendem* und stellen sicher, dass der gewünschte **Ziel**studiengang oben im Studienverlauf angehakt ist.

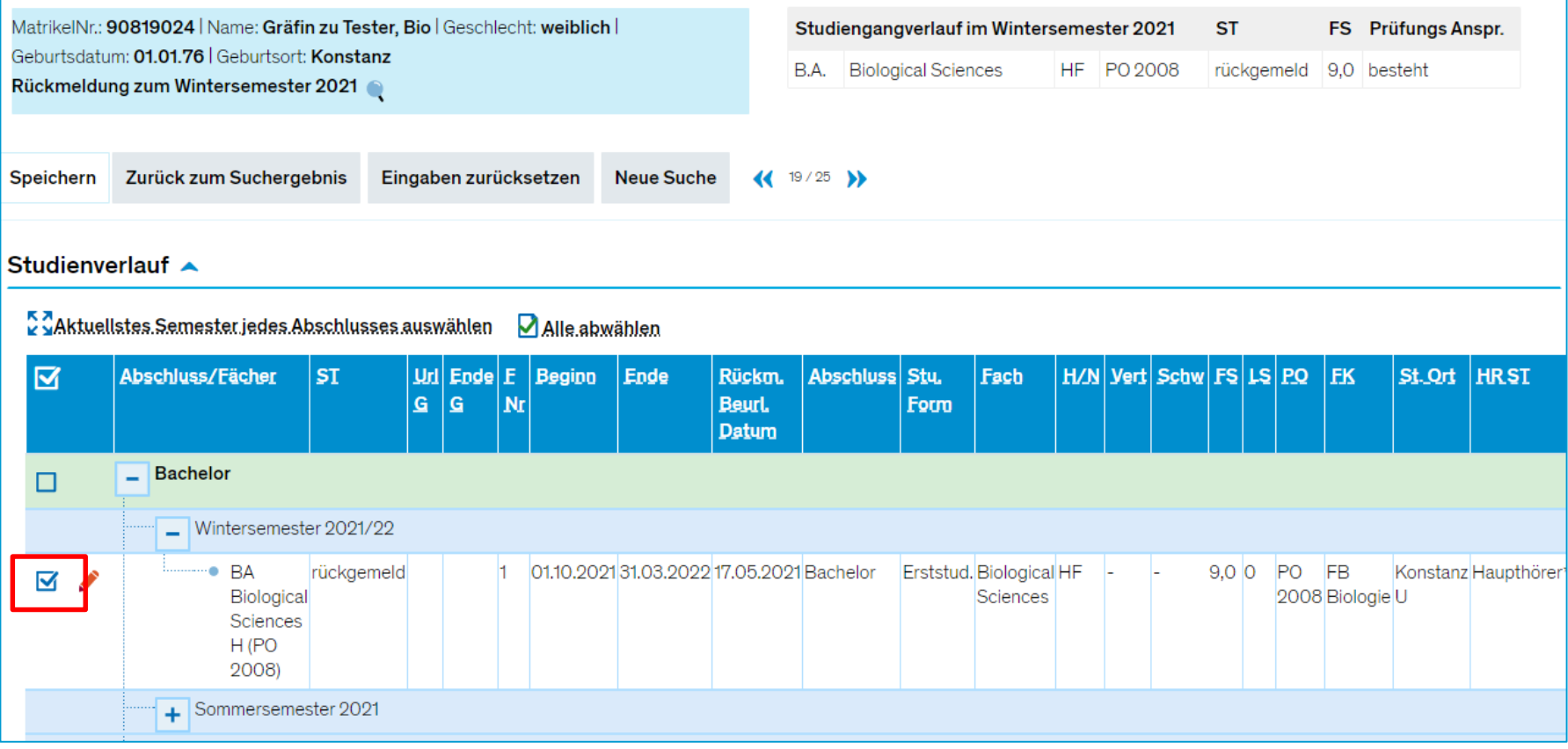

#### **Schritt 2**

Sie wechseln in den Reiter "HS-interne Anerkennungen" und suchen dort das **Ziel-**(Teil-)Modul, auf das Sie die Leistung buchen möchten.

#### *In unserem Beispiel soll die Leistung auf das Teilmodul Allgemeine Chemie gebucht werden:*

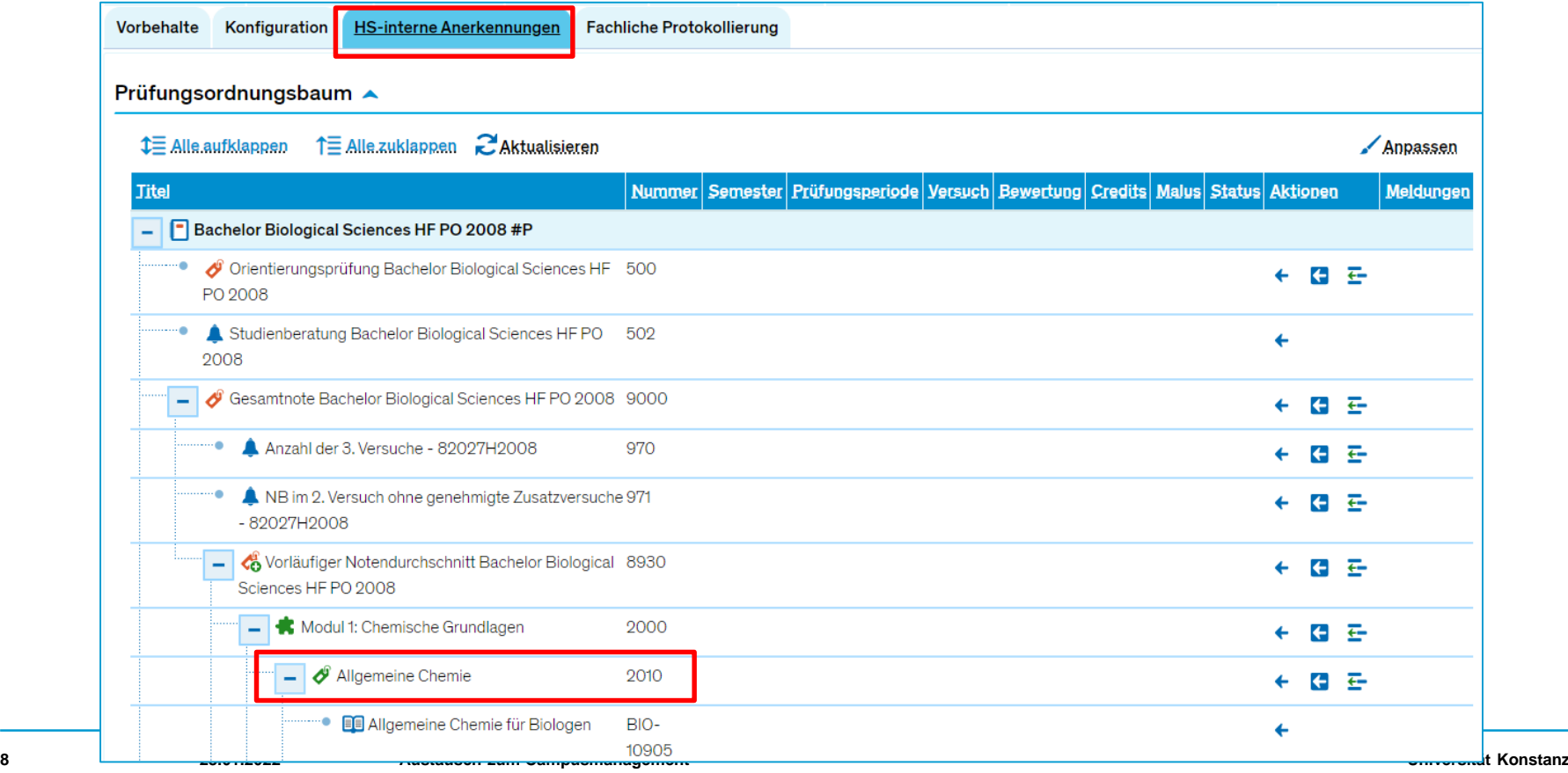

## **Schritt 3**

#### Sie klicken nun auf den Button "Struktur ergänzen".

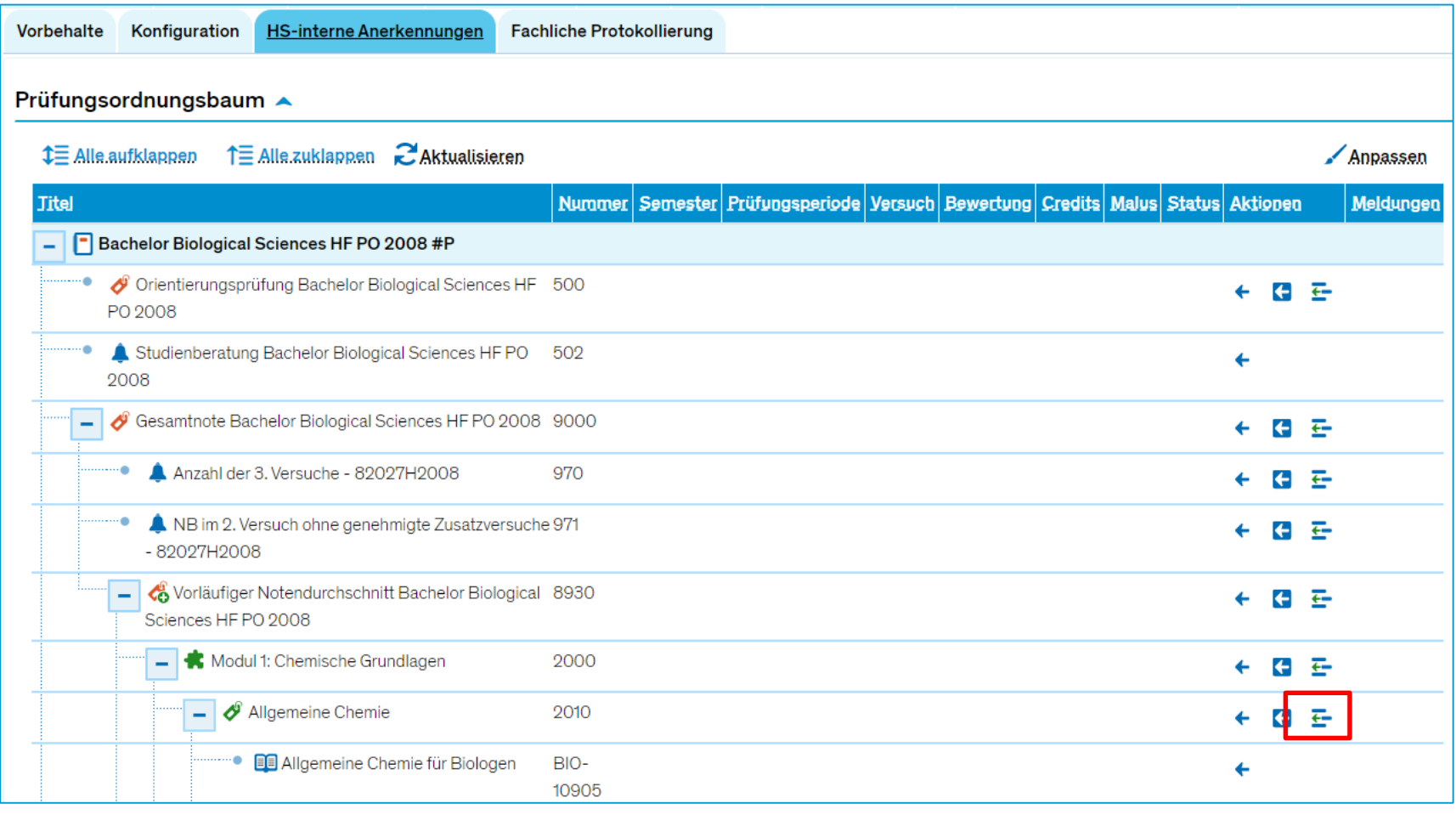

### **Schritt 4**

Im sich öffnenden Overlay empfehlen wir, zuerst alle **Module auszublenden** (standardmäßig eingeblendet). Dies vereinfacht es, die gewünschte Leistung zu finden.

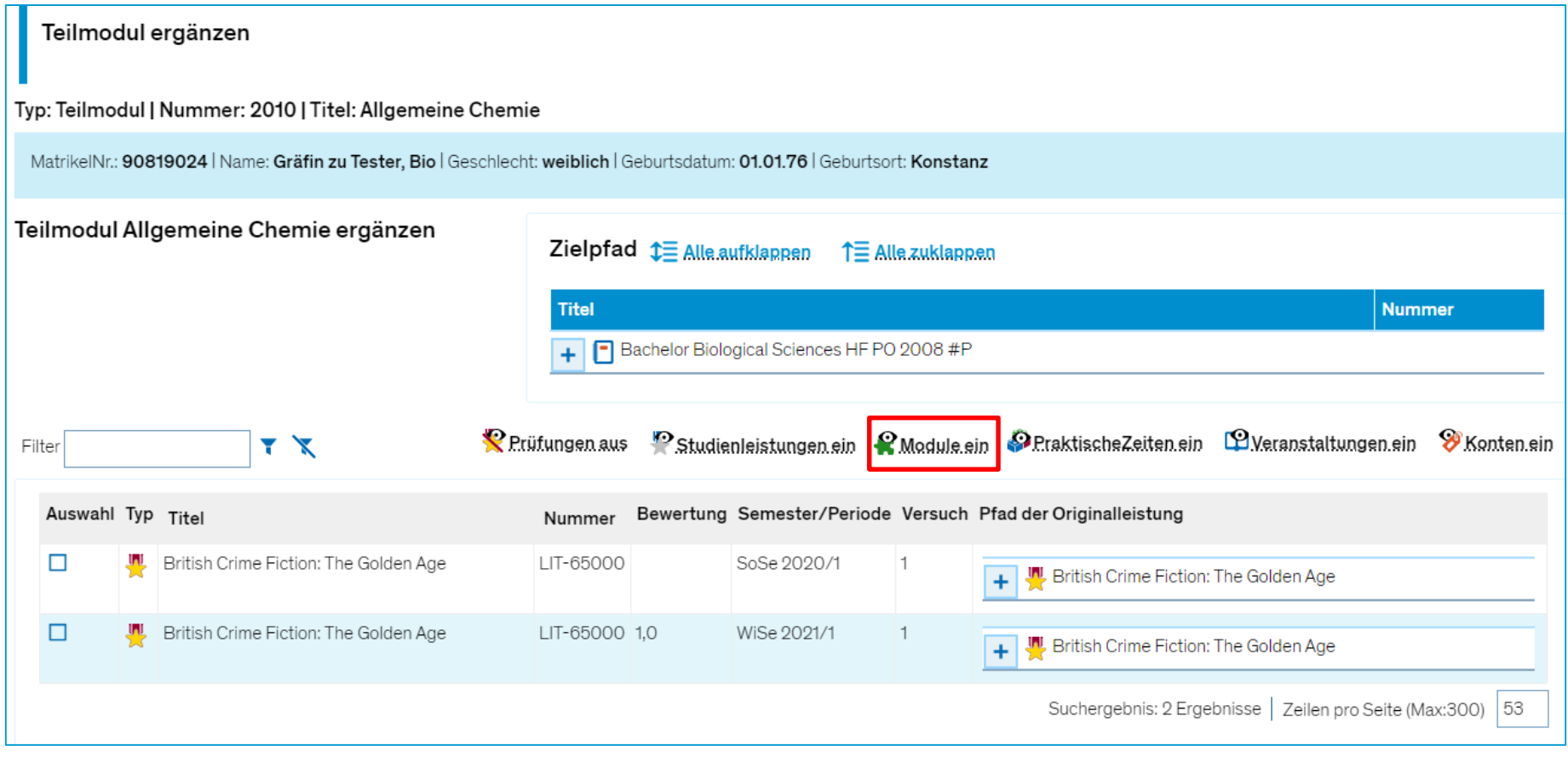

#### **Schritt 5**

In der Liste werden Ihnen nun alle Leistungen der/des Studierenden angezeigt. Über den Filter finden Sie leicht die gewünschte Leistung.

#### **Bitte achten Sie darauf, nur Leistungen aus Studiengängen umzubuchen, für die Sie zuständig**

**sind!** Hinter jeder Leistung können Sie sich den Originalpfad der Leistung anzeigen lassen und feststellen, wo die Leistung aktuell zugeordnet ist. Diese Zuordnung wird durch die neu gewählte (siehe Zielpfad) ersetzt!

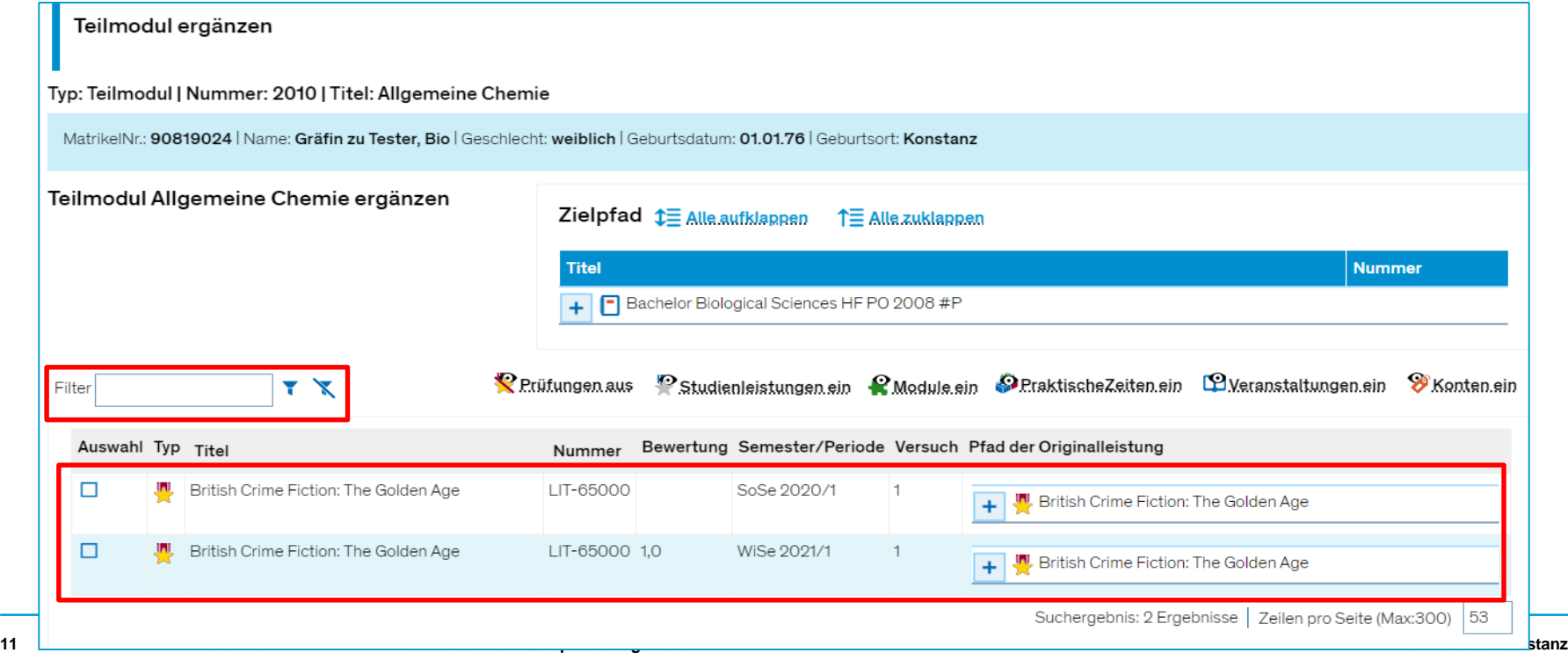

## **Schritt 6**

Sie setzen nun ein Häkchen vor der/den gewünschten Leistung/en und klicken auf "Weiter".

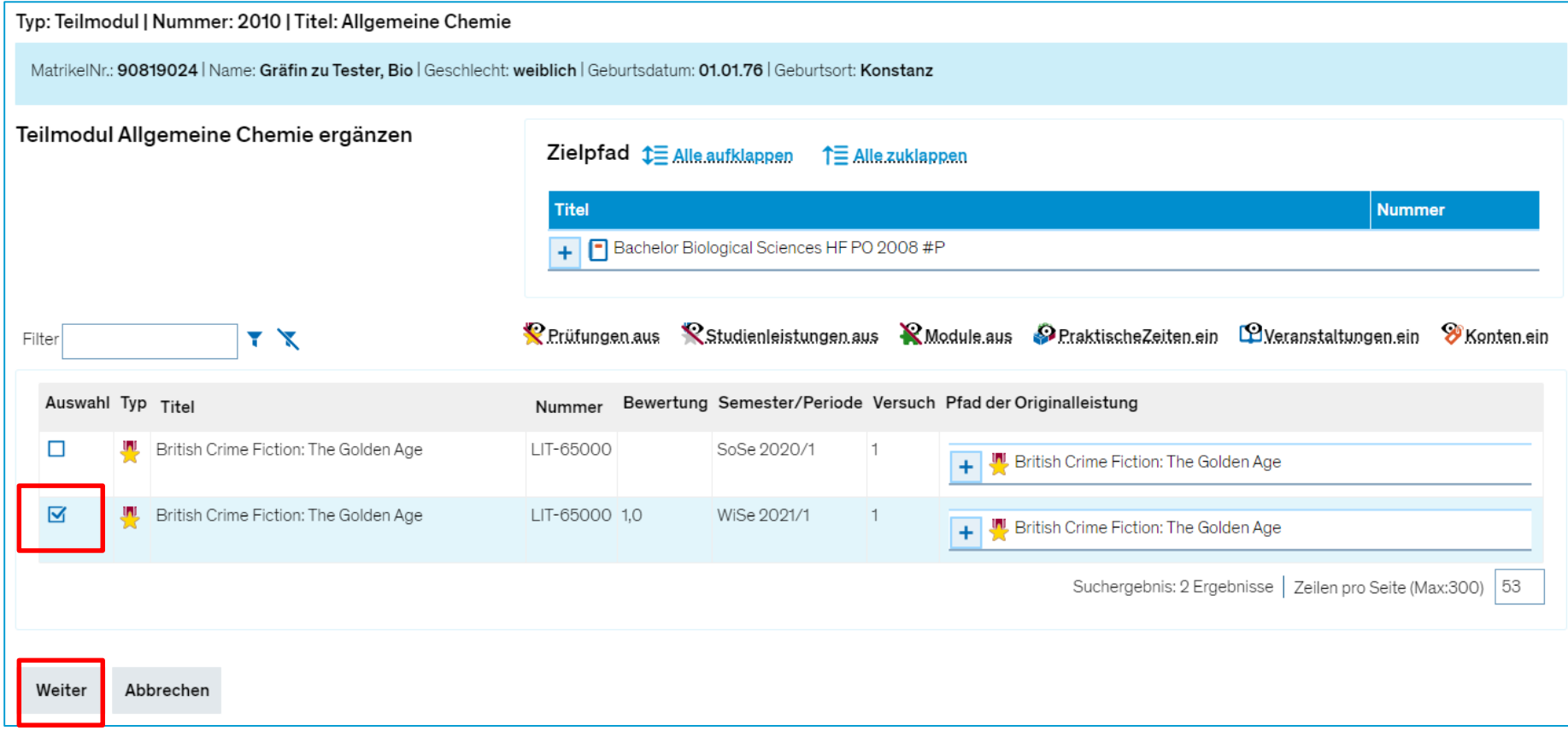

## **Schritt 7**

Im folgenden Schritt wird/werden Ihnen nochmal die ausgewählten Leistung/en angezeigt. Weiter unten, unter *Zuordnungsart*, sollten Sie wie gewohnt die **alternative Zuordnung** wählen. **Bitte buchen Sie weiterhin keine Leistungen additiv um!**

Im Feld *Nachweis* können Sie bei Bedarf einen Umbuchungsgrund eintragen.

Unter *Anrechnen mit* können Sie zudem entscheiden, ob die Prüfung mit den *tatsächlich geleisteten*  oder den *in der Prüfung hinterlegten* ECTS umgebucht wird. Meist wird es hier aber keine Differenzen geben, sodass die Auswahl außer Acht gelassen werden kann.

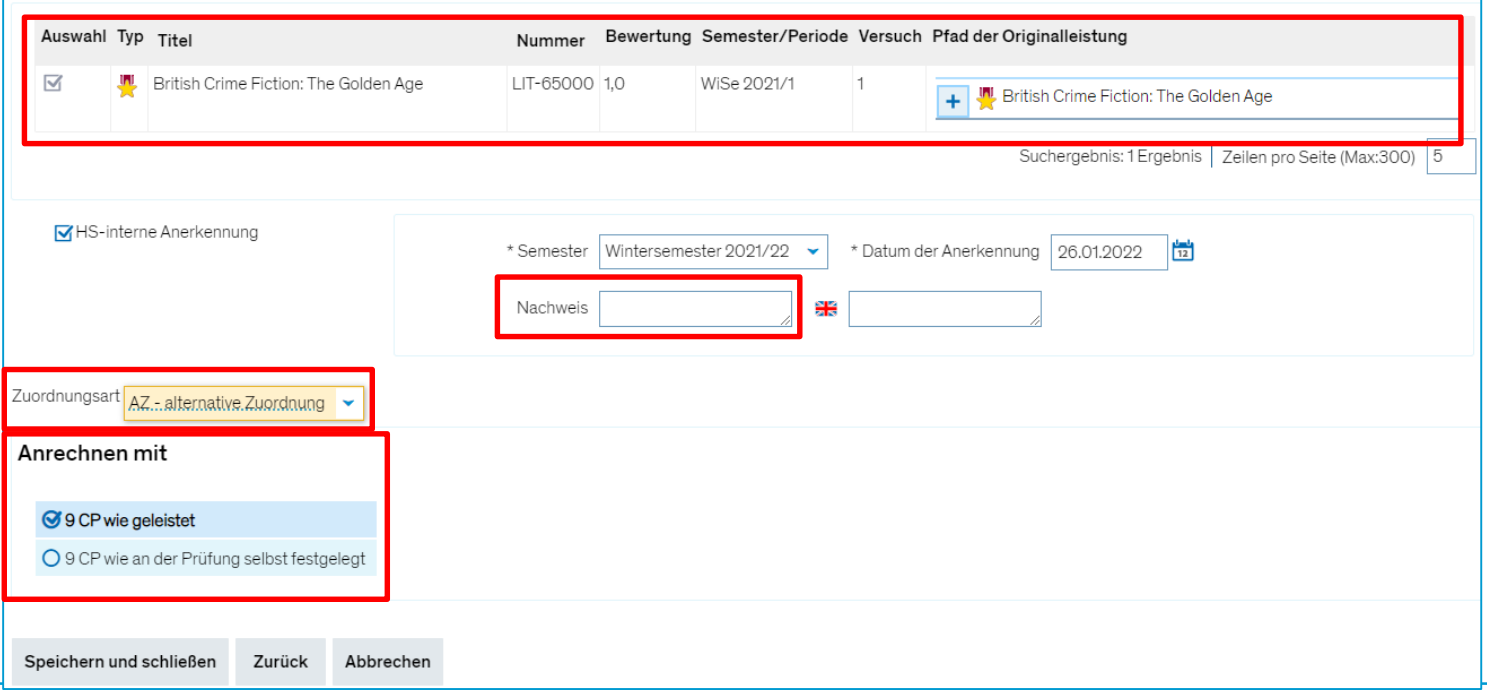

#### **Schritt 8**

Mit Klick auf **Speichern und schließen** buchen Sie die Leistung um.

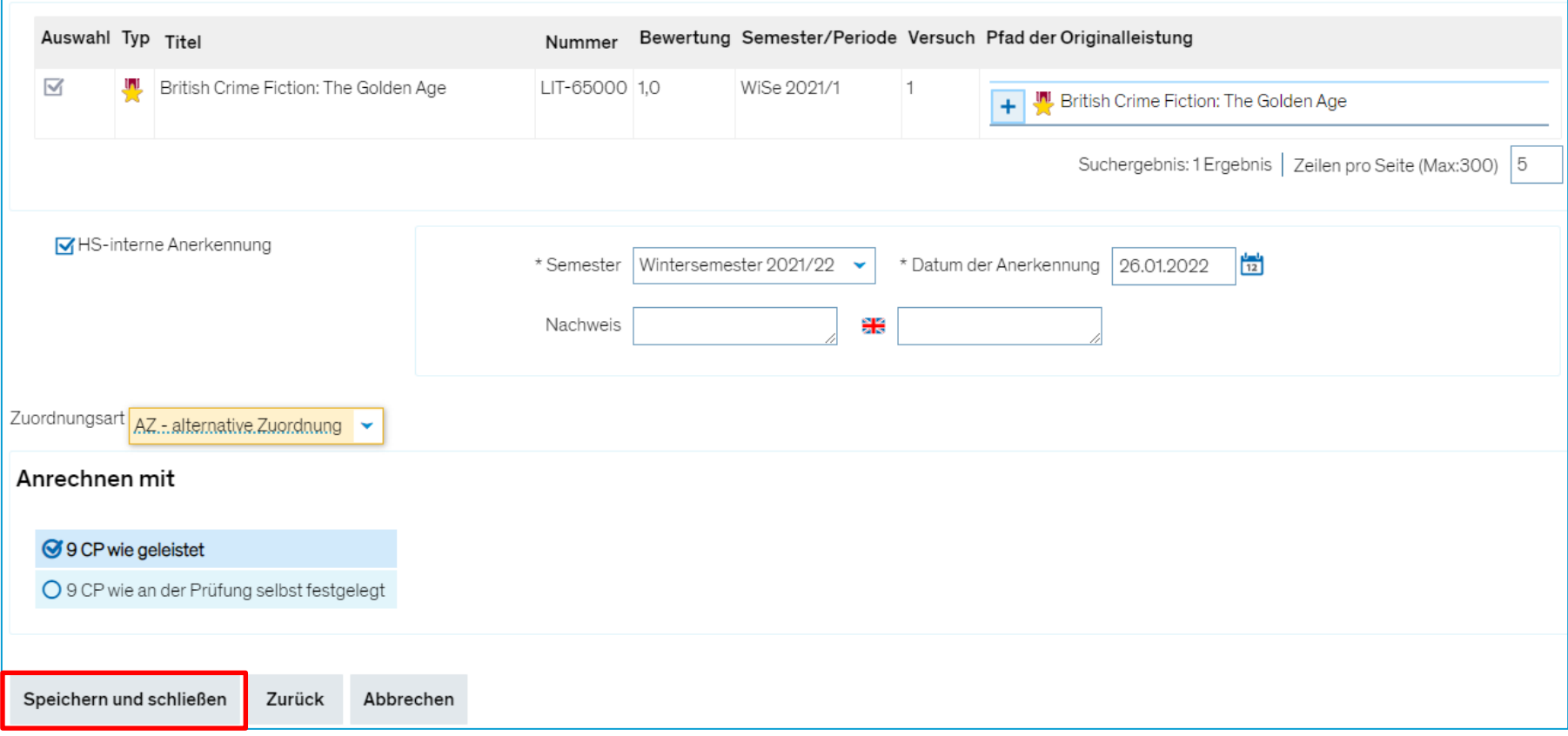

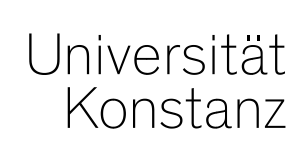

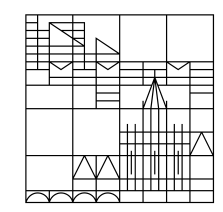

# **Herzlichen Dank!**

**Team Campusmanagement**